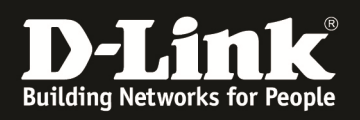

# **HowTo: Dynamic VLAN Zuweisung WLAN Clients in Verbindung mit der Unified Wireless Solution**

## **[Voraussetzungen]**

- 1. Kompatibler Unified-AP mit aktueller Firmware
- 2. Kompatibler Unified-Controller (DWC-1000/2000) mit aktueller Firmware

die aktuellsten Versionen können z.B. unter folgenden Links heruntergeladen werden

ftp://ftp.dlink.de/dwc/dwc-1000/driver\_software/

ftp://ftp.dlink.de/dwc/dwc-2000/driver\_software/

- 3. korrekt konfigurierter Radius-Server mit entsprechender VLAN ID Zuweisung
- 4. korrekt VLAN konfigurierter Access-Switch
- 5. korrekt eingerichteter DWC-1000/2000 Unified Wireless Controller

#### **[Szenario]**

Diverse WLAN Clients sollen sich an einer SSID anmelden und je nach Zugangsdaten in entsprechende VLANs zugewiesen werden.

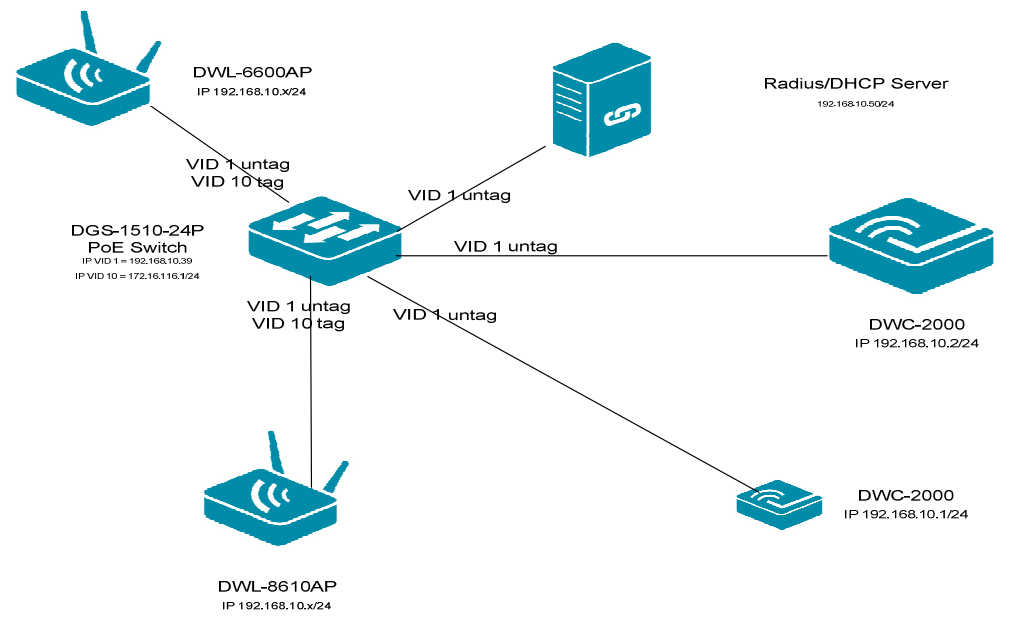

### **[Vorbereitung]**

- $\Rightarrow$  Sie haben bereits den Radius-Server, die Netzwerkinfrastruktur sowie den DWC-1000/2000 entsprechend konfiguriert
- $\Rightarrow$  Stellen Sie sicher, dass der DWC-1000/2000 korrekt Zeitsynchronisiert ist
- $\Rightarrow$  Beachten Sie, dass das Management-VLAN (1) der APs standardmäßig VID 1 untagged ist, alle SSID-VLANs (ungleich VID 1) müssen tagged am Switchport des AP anliegen

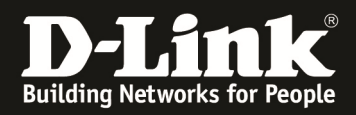

[Eintragen Radius-Server am DWC-1000/2000 ]

1. Gehen Sie zu "Security > External Auth Server"

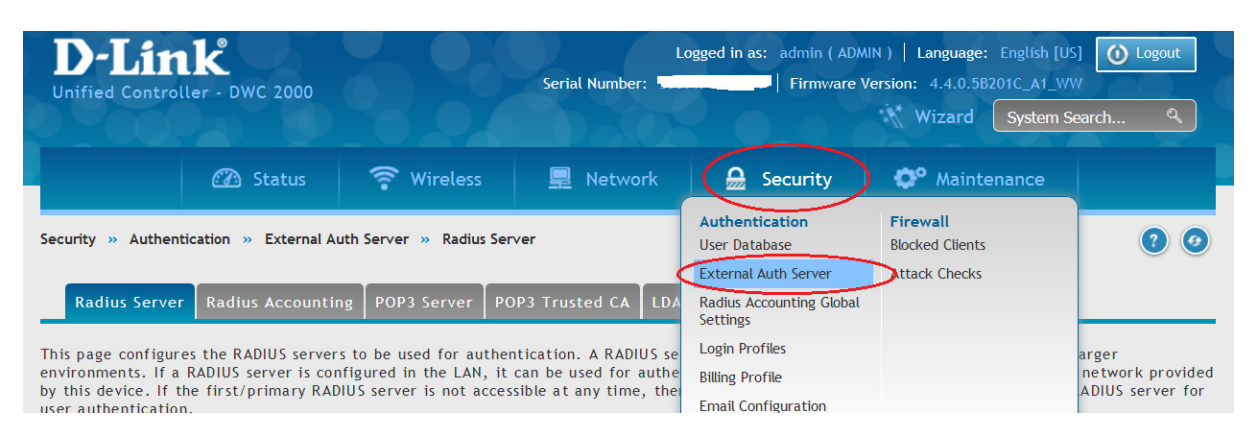

a. Tragen Sie die Daten Ihres Radius-Servers ein und speichern mit "save"

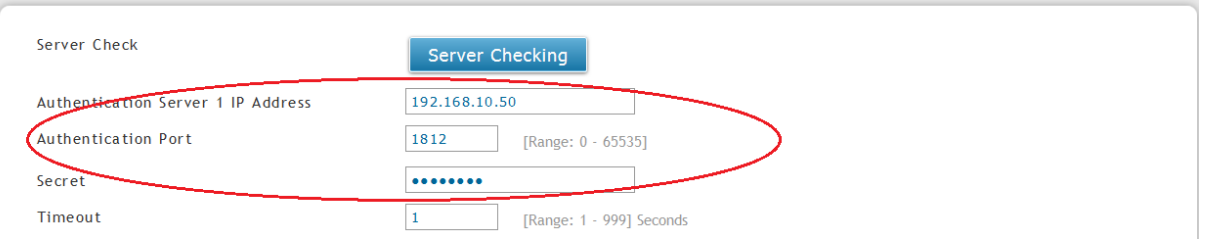

#### 2. Gehen Sie zu "Wireless > AP Profile"

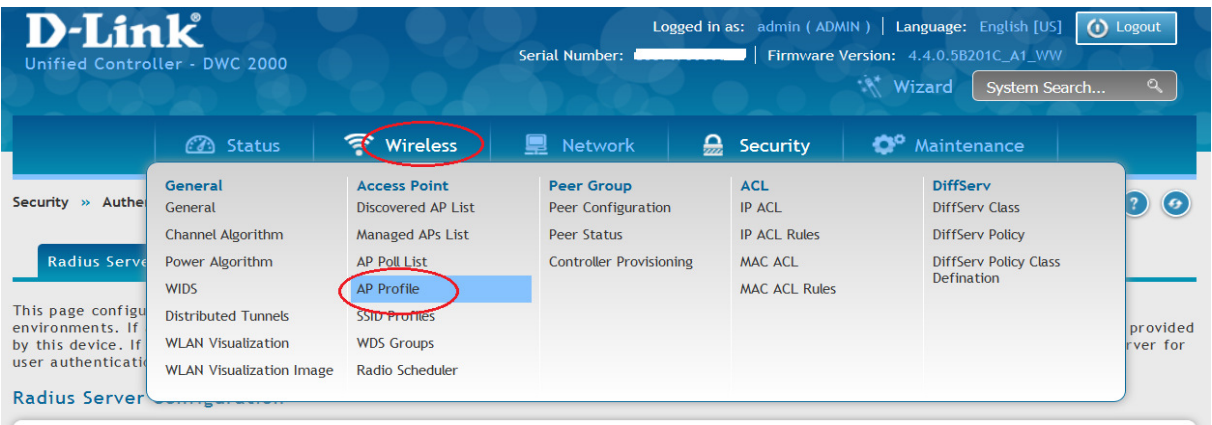

#### a. Gehen Sie auf AP Profile SSID

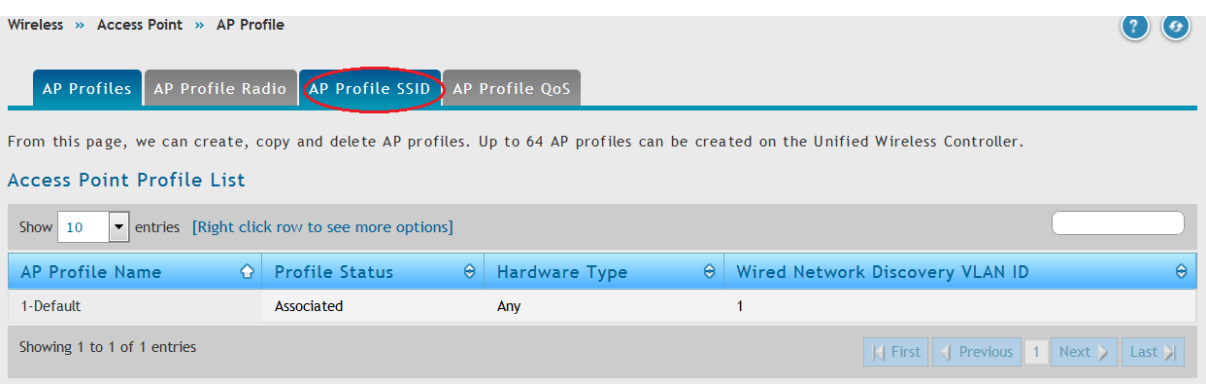

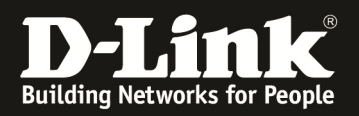

### b. Wählen Sie die zu bearbeitende SSID (Rechtsklick auf SSID) und wählen Edit zum bearbeiten.

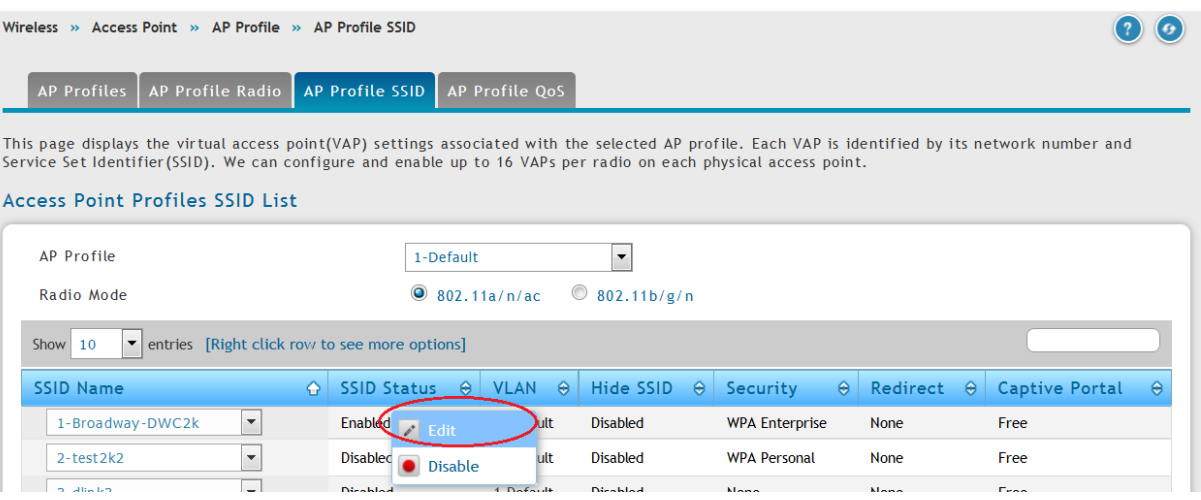

- c. Wählen Sie WPA/WPA2 & WPA Enterprise
- d. Aktivieren Sie WPA2
- e. Aktivieren Sie AES (TKIP muss deaktiviert werden)
- f. Übernehmen Sie die Änderungen mit "save"

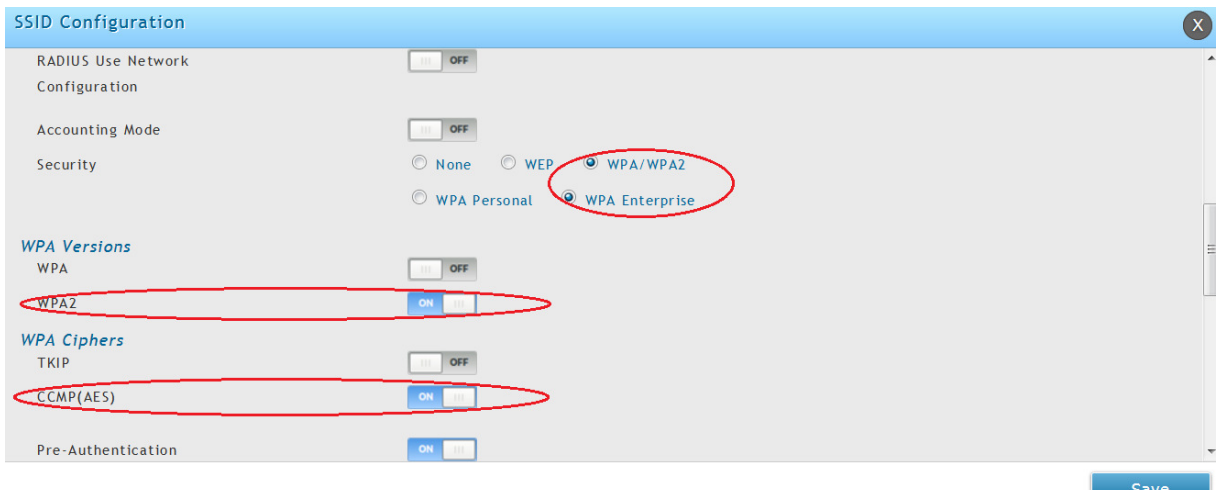

g. übertragen Sie das geänderte WLAN Profil nun an Ihre APs, damit dieses aktiv

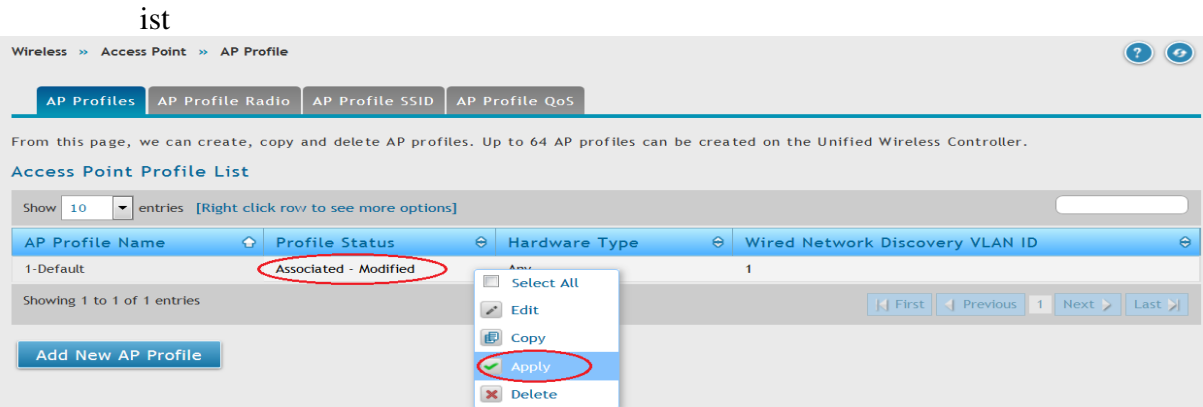

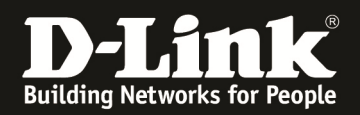

#### 3. Verbinden Sie sich nun mit einem WLAN Client auf die SSID

a. Ggfls. müssen Sie das entsprechende WPA-Enterprise WLAN Profil auf Ihrem Client anlegen

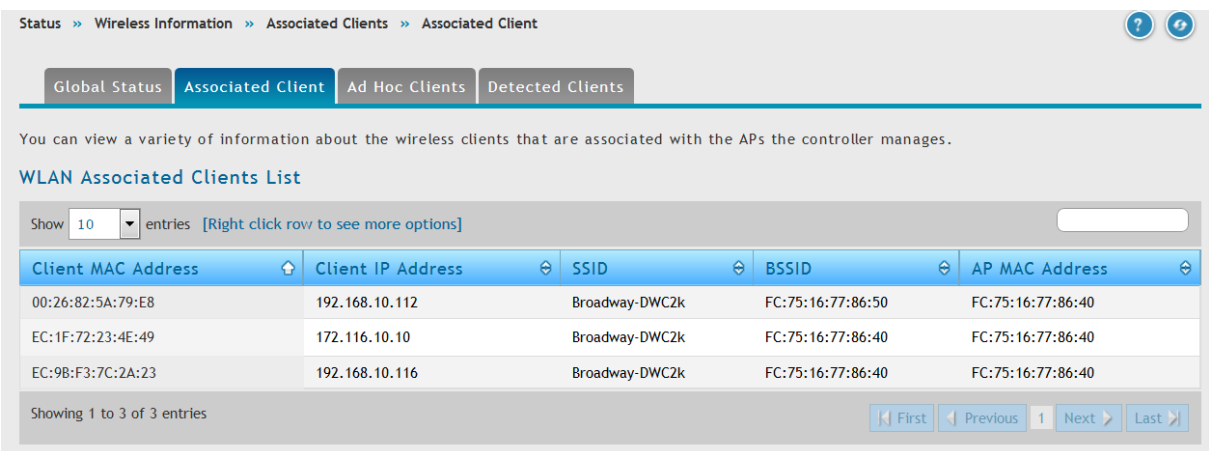

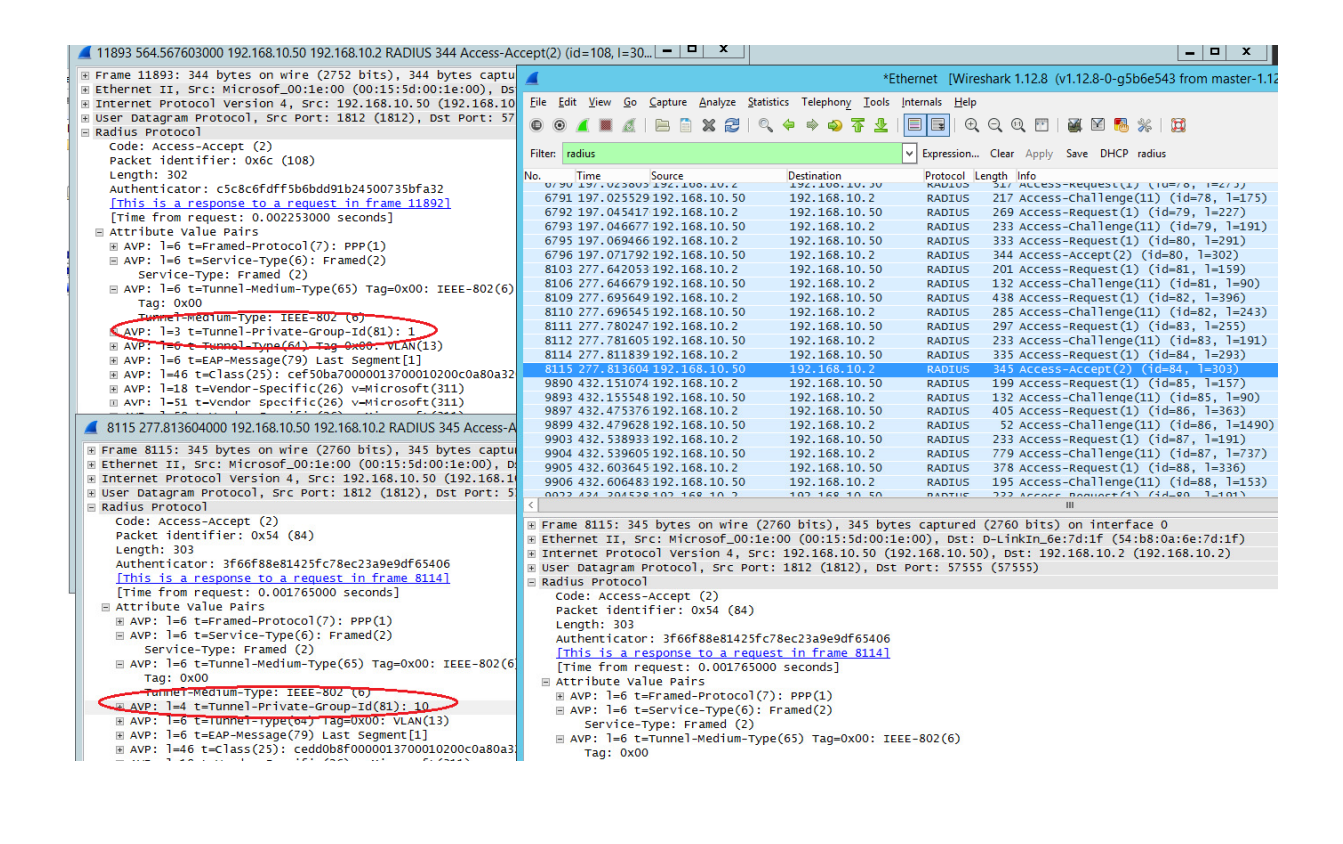